# **GUÍA DE AYUDA PARA UTILIZAR LA APLICACIÓN TFG**

## **PERFIL TUTOR**

#### **Funcionalidades del tutor:**

- 1. Aceptar las propuestas de los estudiantes del Modela A Acuerdo estudiante/profesor
- 2. Realizar las propuestas de los temas/líneas de investigación de los TFG

# **Guía de la aplicación**

El tutor puede encontrar esta aplicación en su acceso personalizado (Universite), dentro del menú superior "Aplicación", en el apartado "Docencia"

Ahí le aparecerá el enlace a la aplicación "Gestión del Trabajo de Fin de Grado"

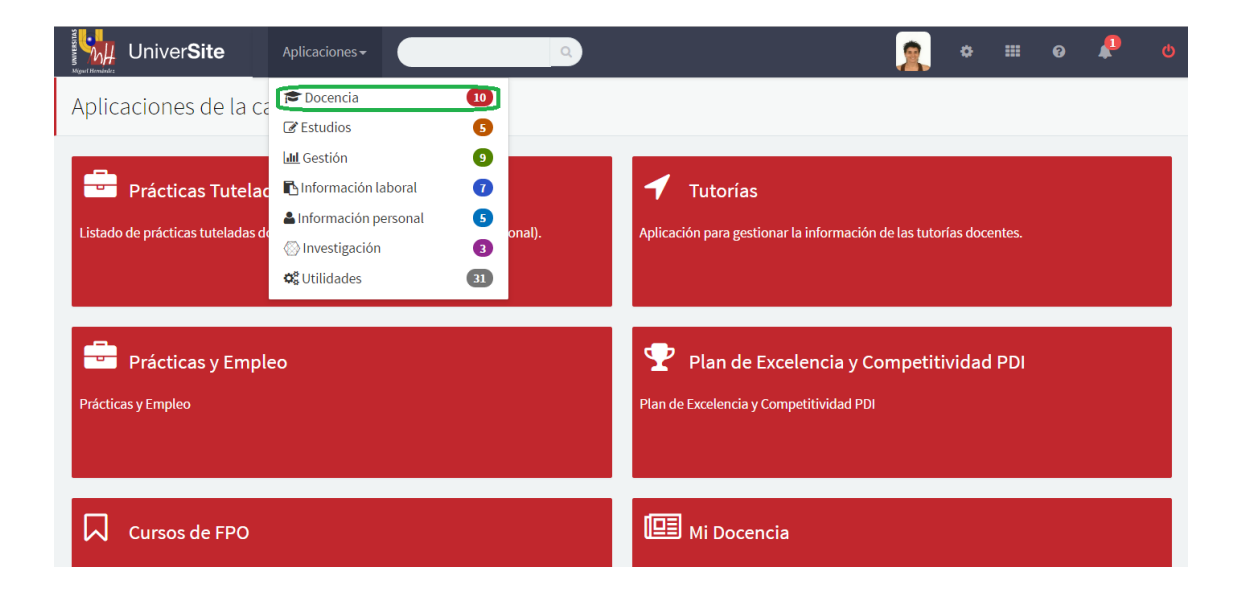

Al entrar veremos la siguiente pantalla, donde habrá que seleccionar el perfil con el que se desea entrar, en este caso será tutor.

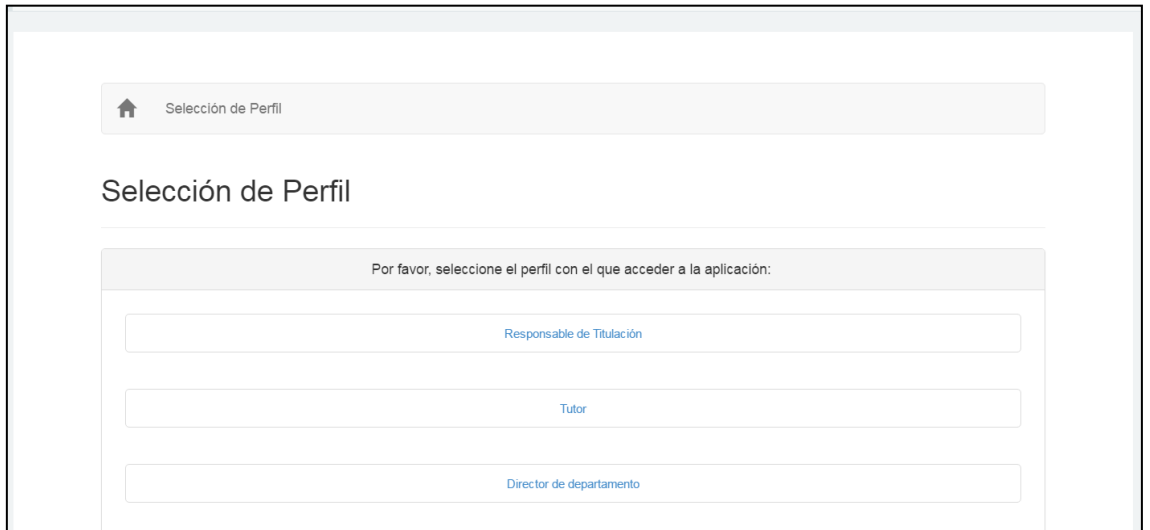

Al entrar veremos en la pantalla un desplegable "Gestión de Propuestas de TFG"

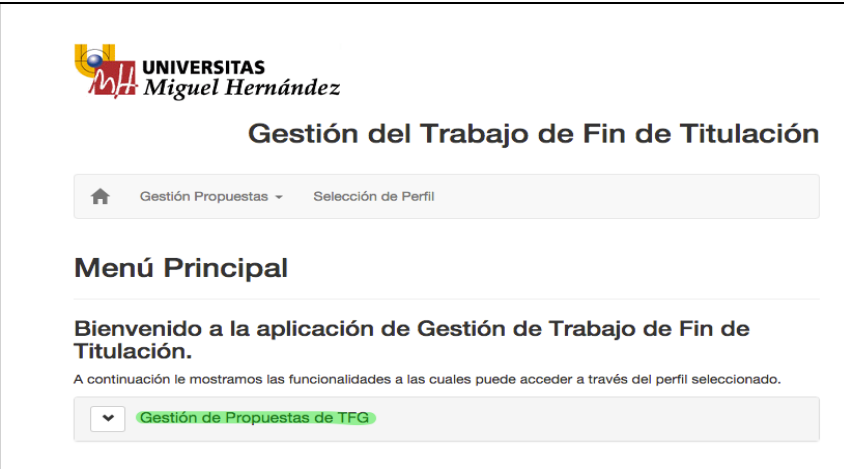

Se debe desplegar y aparecerán tres enlaces:

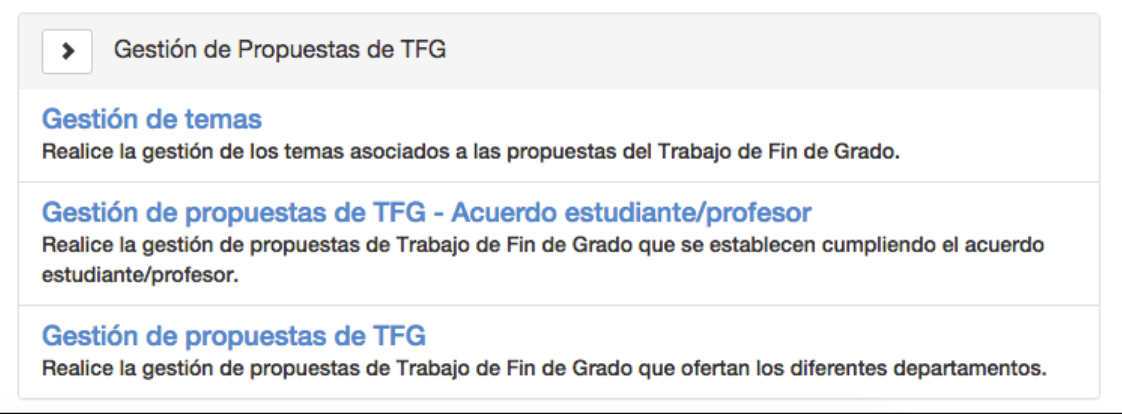

**Gestión de tema:** Son los temas/líneas de investigación que deberá introducir

**Gestión de propuestas de TFG-Acuerdo estudiante/profesor:** Aparecerán las propuestas de los estudiantes que tendrá que aceptar

**Gestión de propuestas de TFG:** Tendrá que indicar el número de propuestas por cada tema/línea de investigación propuesto.

Para aceptar las propuestas de los estudiantes (**MODELO A**-Acuerdo estudiante/profesor) tendrá que seguir lo siguientes pasos:

**1º paso:** Tendrá que entrar al enlace "Gestión de propuestas TFG – Acuerdo estudiante/profesor.

En la pantalla le aparecerá un calendario académico TFG con las fechas del comienzo y fin de la presentación de las propuestas. Las fechas las establecerá el centro/facultad.

También le aparecerá el listado de propuestas de TFG y tendrá que hacer click en el lápiz en el lado derecho de cada solicitud

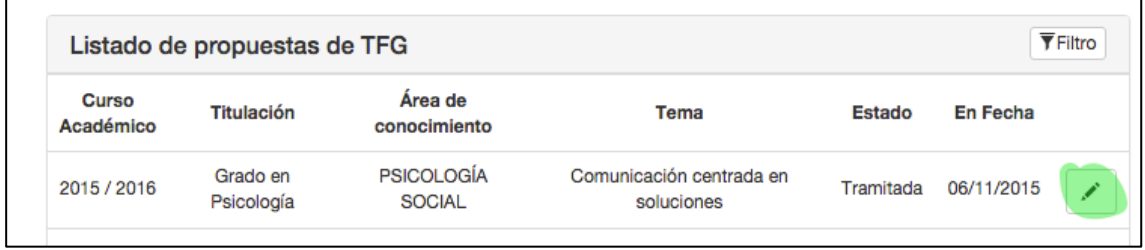

## **2º paso:** En la pantalla aparecerá los datos del estudiante y los de la solicitud que ha realizado

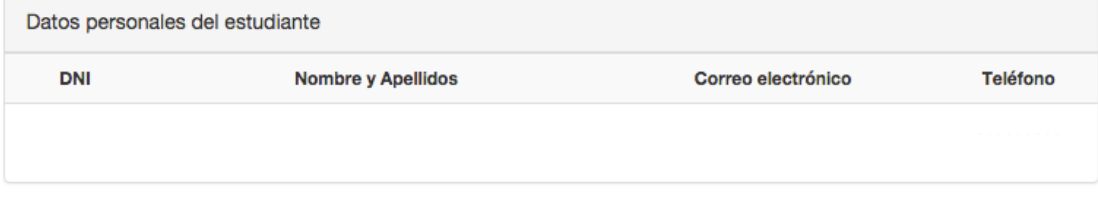

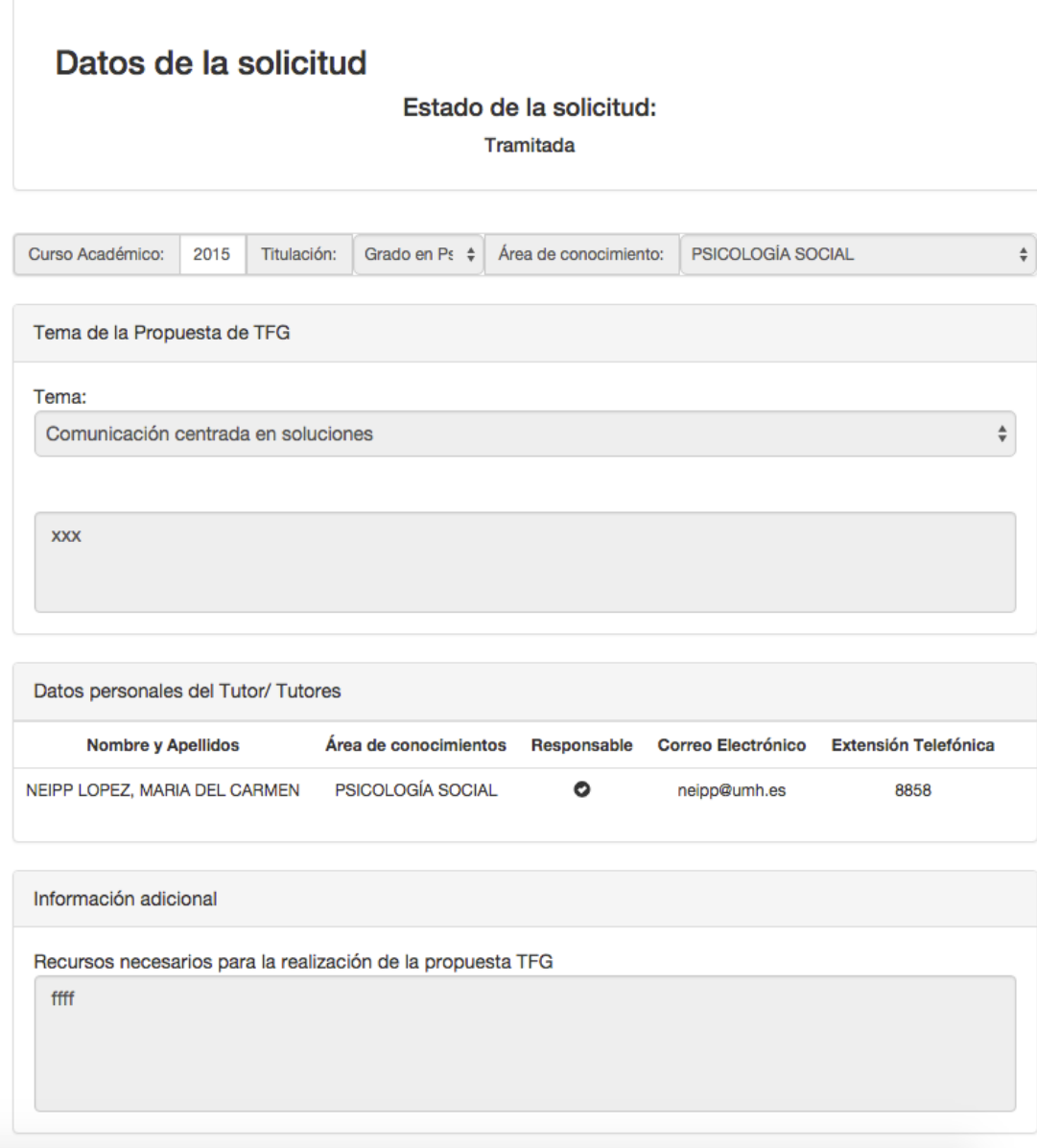

Tendrá que **VALIDARLO** o **RECHAZARLO**, si es rechazado tendrá que indicar los motivos. Finalmente tendrá que hacer click en volver, para regresar a la pantalla donde se encuentra el listado de las propuestas de TFG y realizar el mismo procedimiento con todas las solicitudes restantes.

**Para realizar las propuestas de los temas/líneas de investigación (MODELO B) tendrá que seguir los siguientes pasos:**

**1º paso:** tendrá que proponer los diferentes temas/líneas de investigación, para ello tendrá que entrar al enlace "Gestión de Temas". En esa pantalla verá:

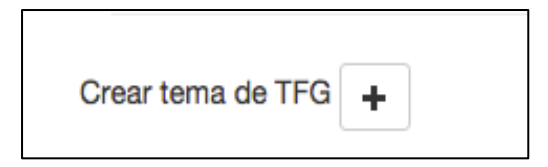

Tendrá que hacer clic en + y entrará en la pantalla donde tendrá que rellenar los datos del tema a proponer.

Una vez que los rellene tendrá que guardarlos y pulsar el botón volver para poder crear otro tema/línea de investigación. Para añadir otro tema habrá que pulsar de nuevo en "crear tema de TFG + "

Una vez que se hayan creado y guardado todos los temas le aparecerá en la pantalla todos los temas que ha creado.

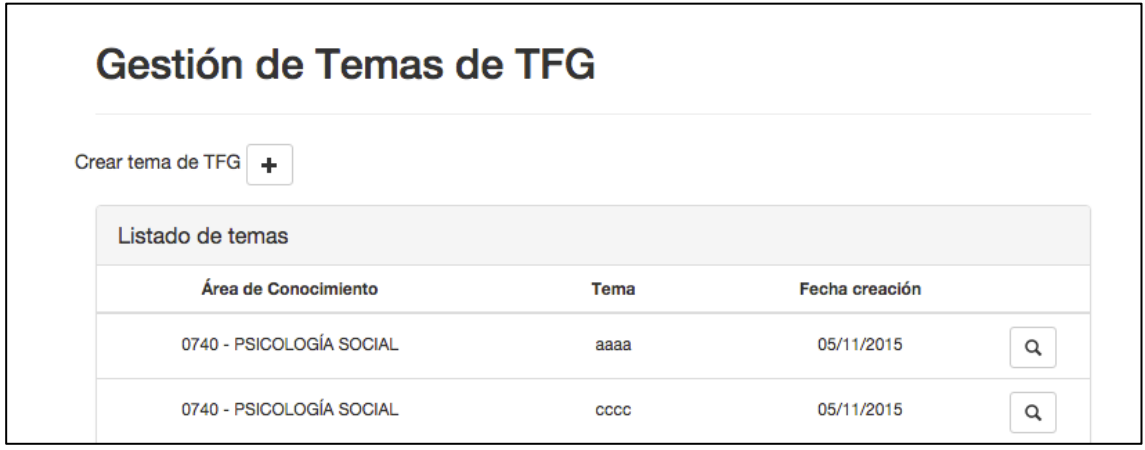

**2º paso:** tendrá que realizar la propuesta del número de TFG que quiere tutorizar por cada tema/línea de investigación.

En la pantalla, en la parte superior le aparecerá "Gestión de Propuestas" y dentro de la misma tendrá que hacer click en "Gestión de propuestas de TFG"

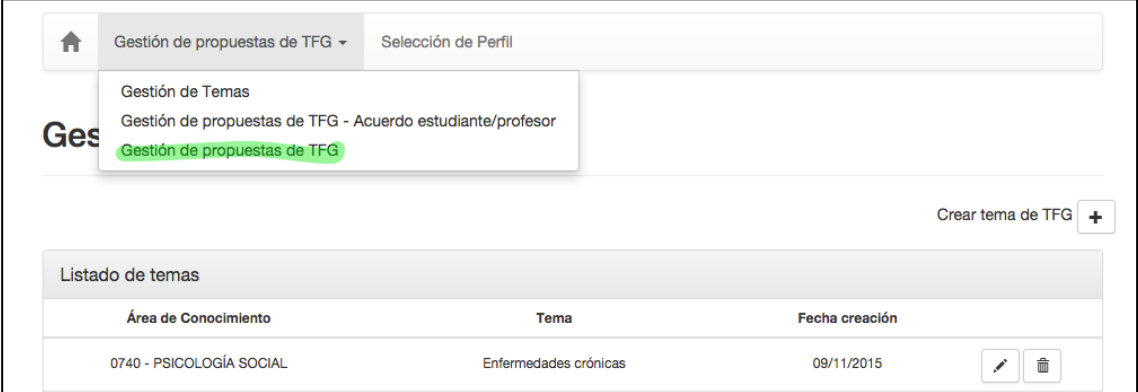

En la siguiente pantalla le aparecerá un calendario académico TFG con las fechas del comienzo y fin de la presentación de las propuestas. Las fechas las establecerá el centro/facultad.

Encontrará también un botón para crear las propuestas de TFG

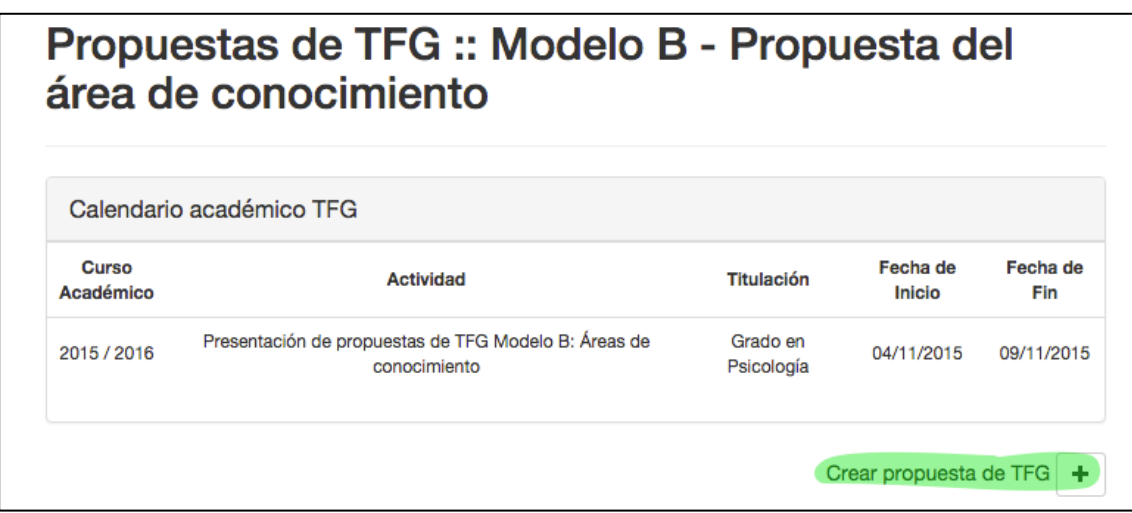

Tendrá que hacer click en el + para que le aparezca la pantalla donde tendrá que seleccionar todos los datos que se le piden

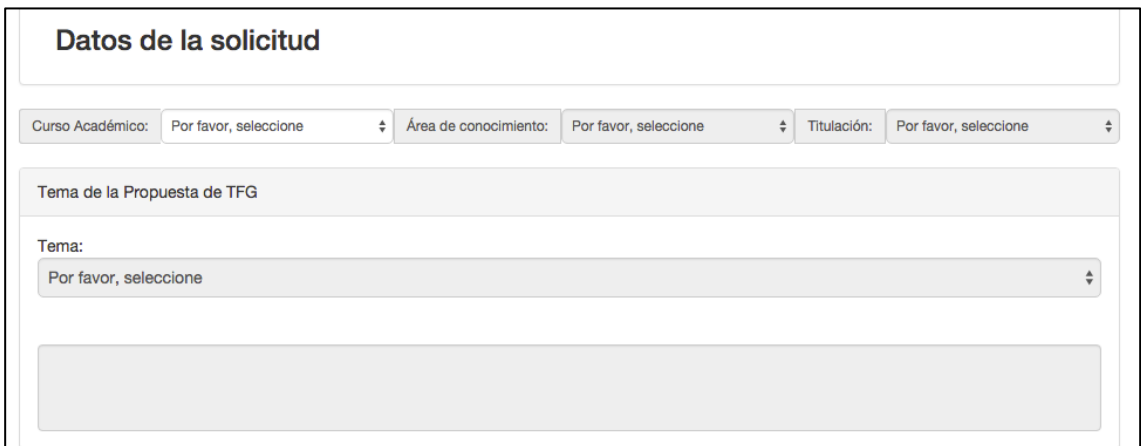

e introducir el número de alumnos a tutelar en ese tema/línea de investigación

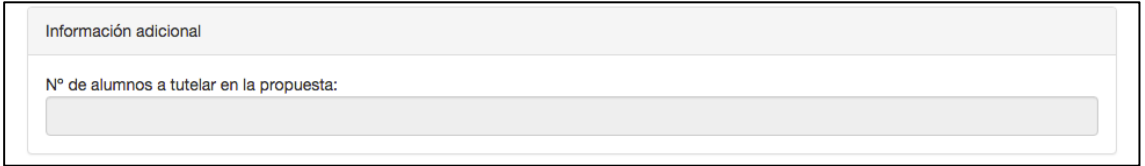

**3º paso: GUARDAR** la propuesta y hacer click en el botón **TRAMITAR** para que la solicitud pueda ser validada por el director del departamento y aceptada por el centro.

Para realizar otra propuesta tendrá que hacer click en el botón **VOLVER** y tendrá que realizar de nuevo el proceso anterior.

Una vez finalizado y que haya introducido todas las propuestas, le aparecerá en la pantalla el listado de todas las propuestas que ha realizado y el estado en la que se encuentra:

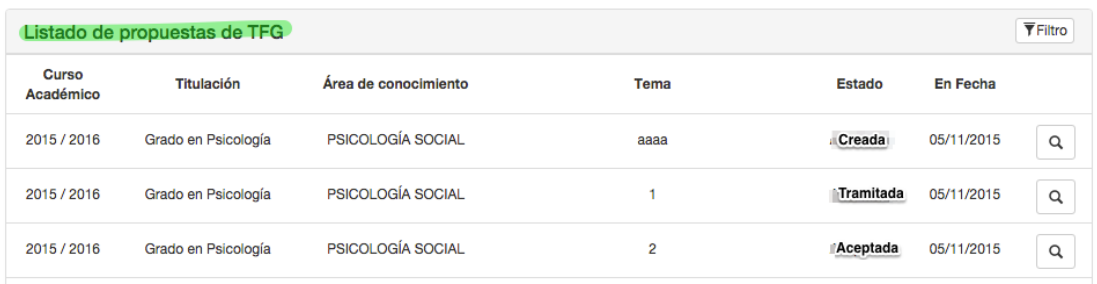

**Creada**: Ha sido guardada pero no tramitada **Tramitada**: Se ha pulsado el botón tramitar **Aceptada**: El director del departamento ha aceptado la propuesta

En este momento ya ha terminado el proceso para realizar propuestas de temas/líneas de investigación.